## **Create an Account & Apply Without Selecting a Job**

## **Step 1: Create Your Account**

- 1. For external applicants navigate to **<https://www.ryerson.ca/careers/>**, then click **Staff Opportunities**.
- 2. Confirm your employment relationship with Ryerson, click **"I am an external candidate"**, then click the **New User** link.
- 3. On the register screen complete all the required fields.

## **Step 2: Apply Without a Job**

On the job page, use 'Apply Without a Job' to send us your resume.

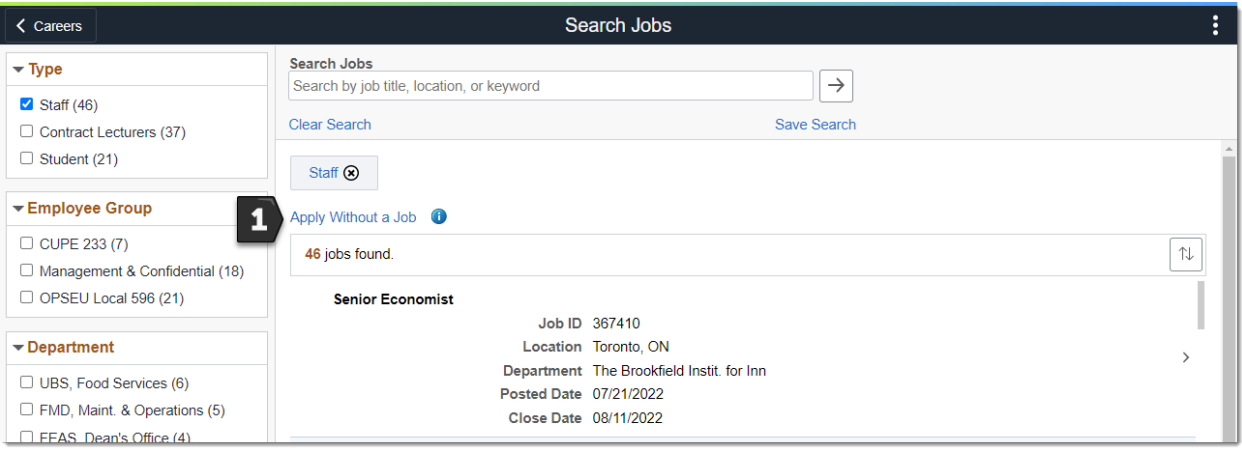

- 1. Select **Apply Without a Job**, and **"I agree to these terms…"** option, then click **Next**.
- 2. On the Resume page, choose from an option to upload a resume. Follow the steps required for your option and click **Next**.
- 3. Review your application, then **Submit**. You will be notified by email of any job offers and should respond to the job offer by the expiration date mentioned in the email.

## **More Information**

For more information go to [Careers](https://www.torontomu.ca/human-resources/learning-workshops/how-to-eHR/employee-self-service-tutorials/careers/) for help.